### **2 Configuración da tableta dixitalizadora Wacom Intuos en Windows**

Nestes intres temos nas aulas, nos equipos do profesorado a seguinte configuración: •

- ♦ **2 pantallas**. Unha delas é a **principal** e a outra é a **secundaria**.
- ♦ **1 proxector** conectado facendo espello coa pantalla secundaria (salvo algunha aula que está independente).
- ♦ **1 webcam Logitech** (con **micrófono** integrado)
- **1 tableta dixitalizadora Wacom Intuos S** con conectividade USB e posibilidade de conexión por bluetooth (xa que a tableta ten ♦ batería e permítenos desconectala do USB). Para evitar problemas recoméndase deixala conectada ao USB.
- **1 conexión bluetooth** (integrada no equipo All In One) ou un **adaptador bluetooth** conectado no frontal do PC (non extraer nin ♦ cambiar de posición). A funcionalidade bluetooth activouse para aquel profesorado que queira empregar cascos bluetooth ou calquera outro dispositivo sen cables no PC.

Vexamos como configurar a **tableta dixitalizadora Wacom Intuos** en **Windows**.

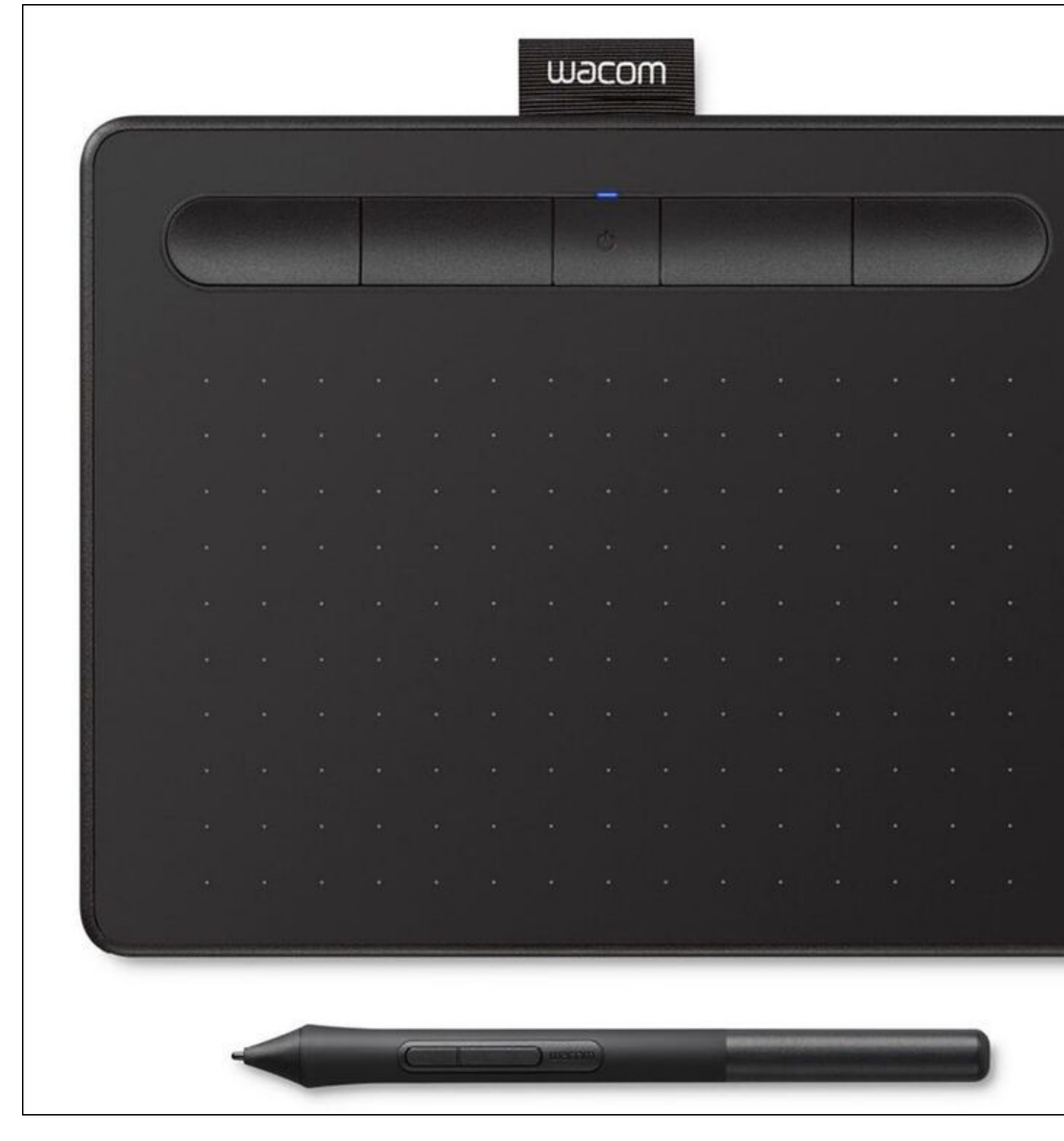

**ATENCIÓN**: cando non esteamos empregando o lapis, recoméndase non deixalo enriba da tableta por que pode producir interferencias no rato. Podemos deixalo enriba dos botóns da tableta ou na mesa a carón dela.

- A forma de uso desta tableta consistirá en que durante as clases, cando fagamos a videoconferencia simultánea co alumnado que estea nas súas casas, empreguemos a tableta dixitalizadora cando queiramos escribir algo nun encerado virtual. Deste xeito se queremos escribir algo farémolo na pantalla secundaria (que é a que se está amosando no proxector) e ademais será a pantalla que estaremos emitindo en directo na videoconferencia ao alumnado das casas.
- Como temos 2 pantallas a configuración básica da tableta consistirá en indicarlle con que pantalla queremos interactuar:
	- ♦ pode configurarse para que interactue co escritorio completo (2 pantallas)
- ♦ coa pantalla principal
- ♦ ou coa pantalla secundaria.

Neste caso imos configurala coa pantalla secundaria.

Pasos do asistente que aparece cando iniciamos sesión ou na aplicación "**Wacom Desktop Center**".

Asistente de configuración de Wacom Intuos

# **WACOM** Intuos

## Bienvenido

Configure su tableta Wacom Intuos en unos pocos pasos.

Iniciar

.......

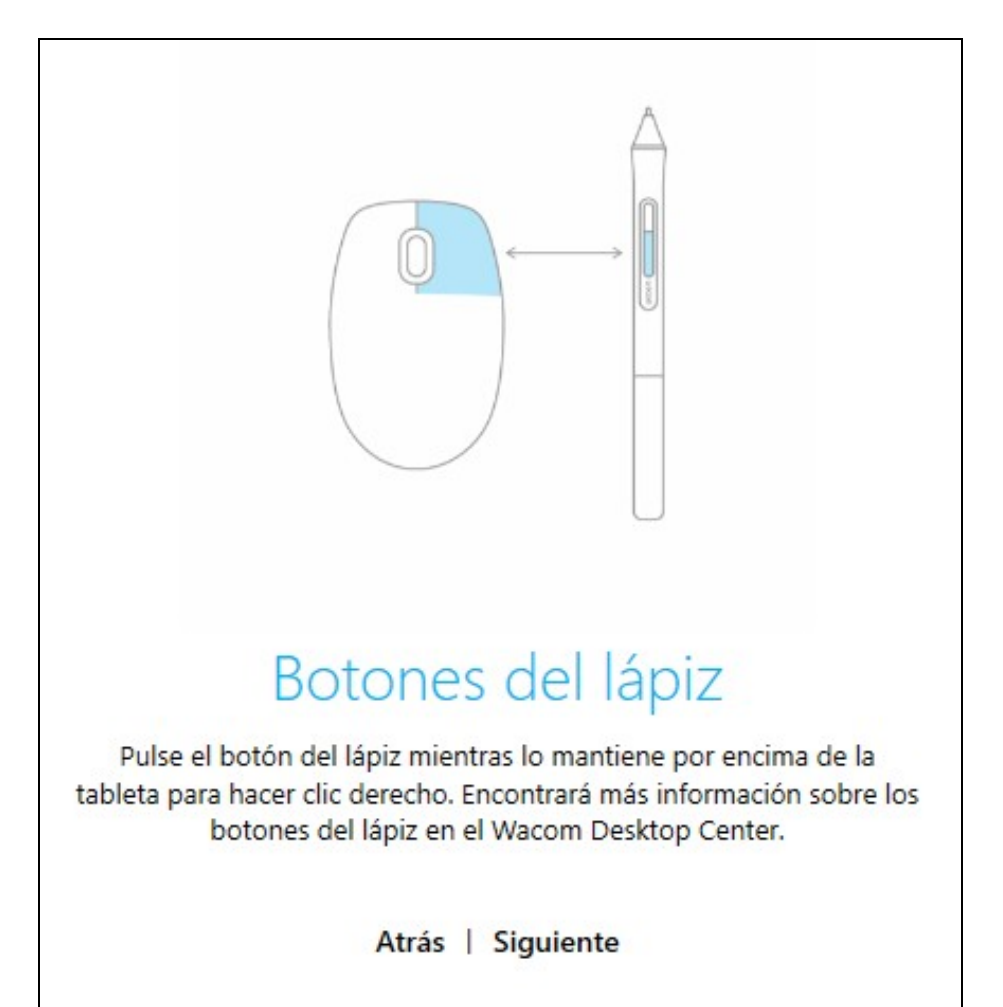

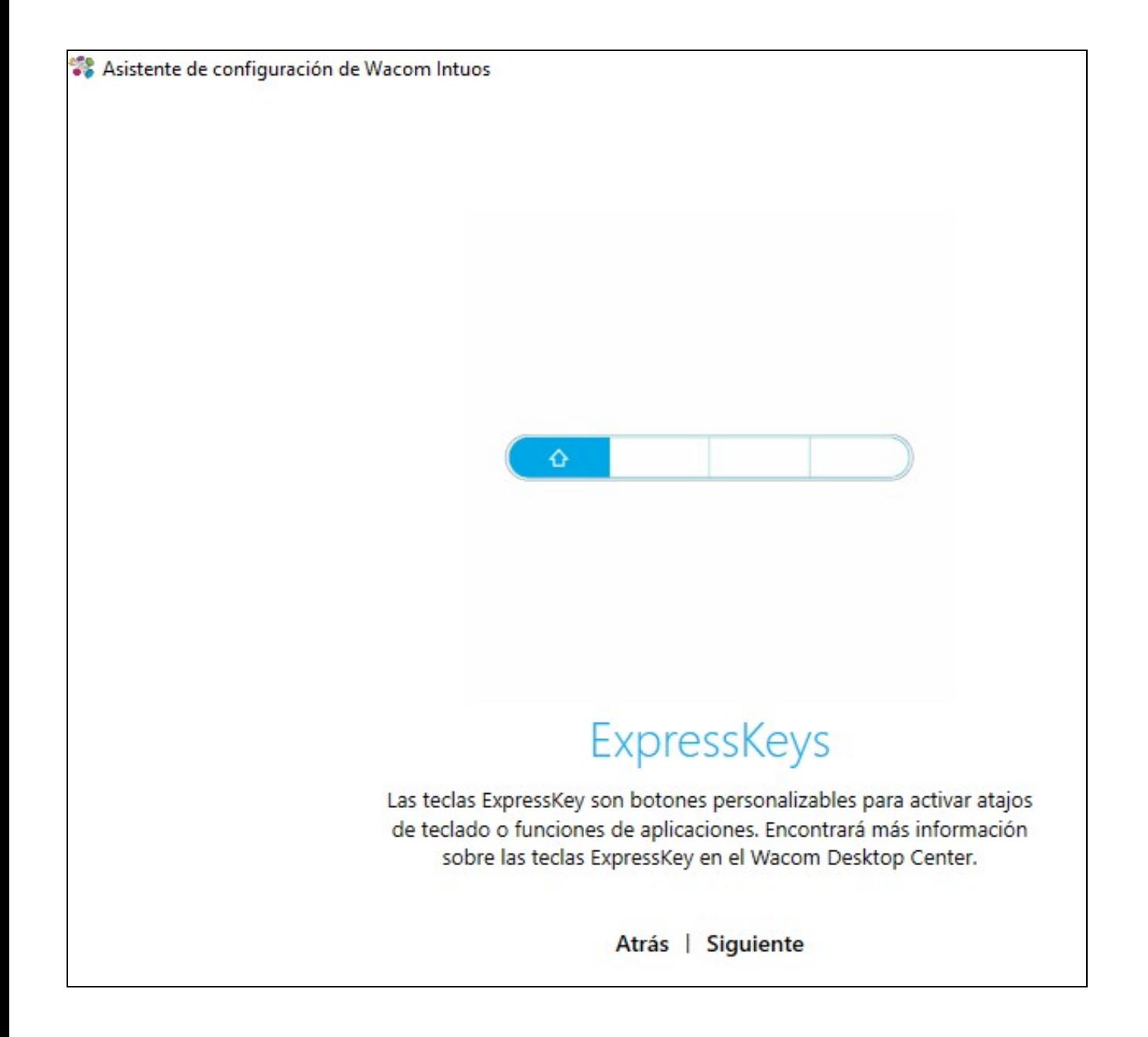

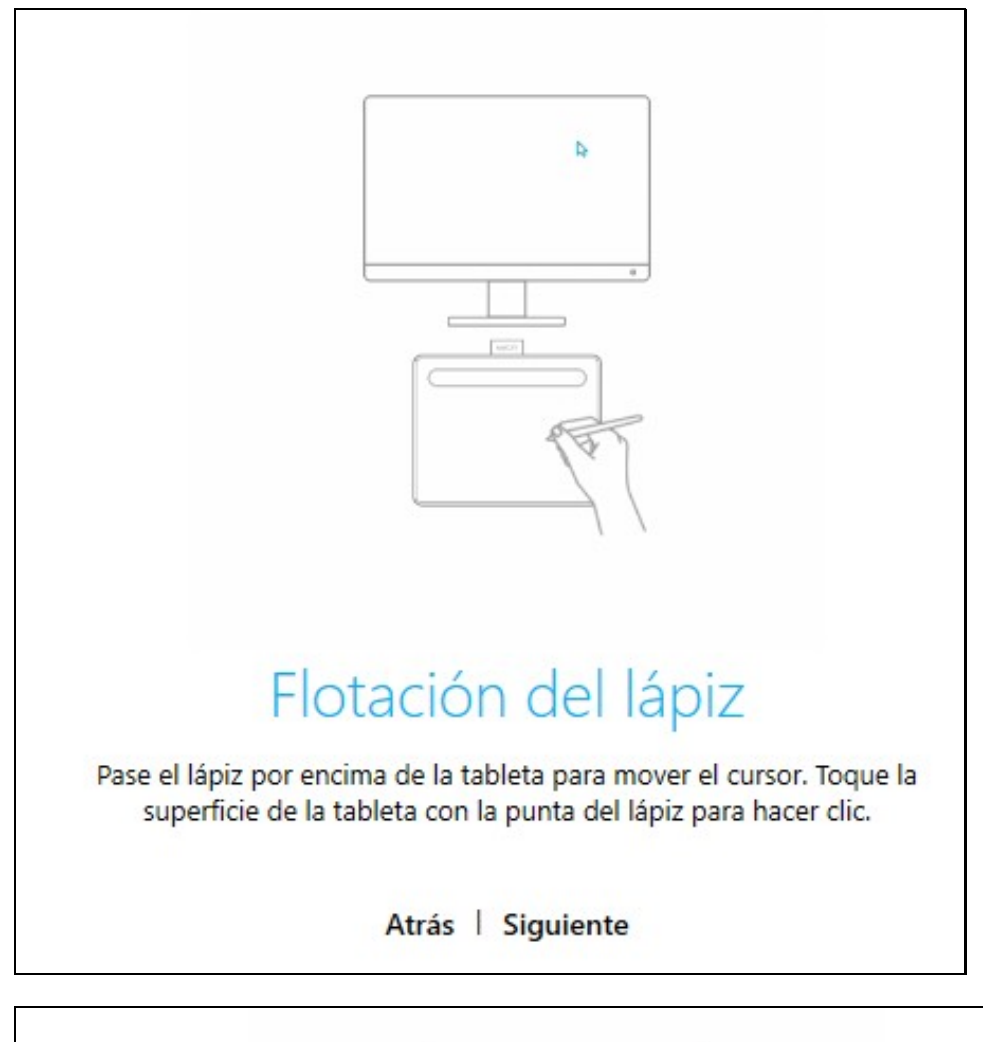

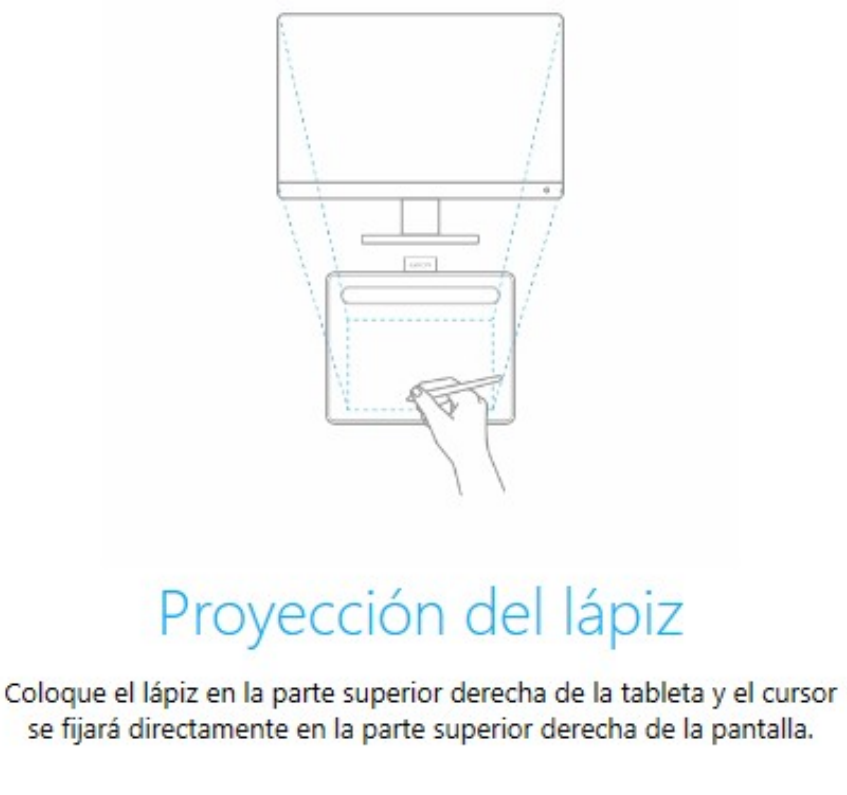

Atrás | Siguiente

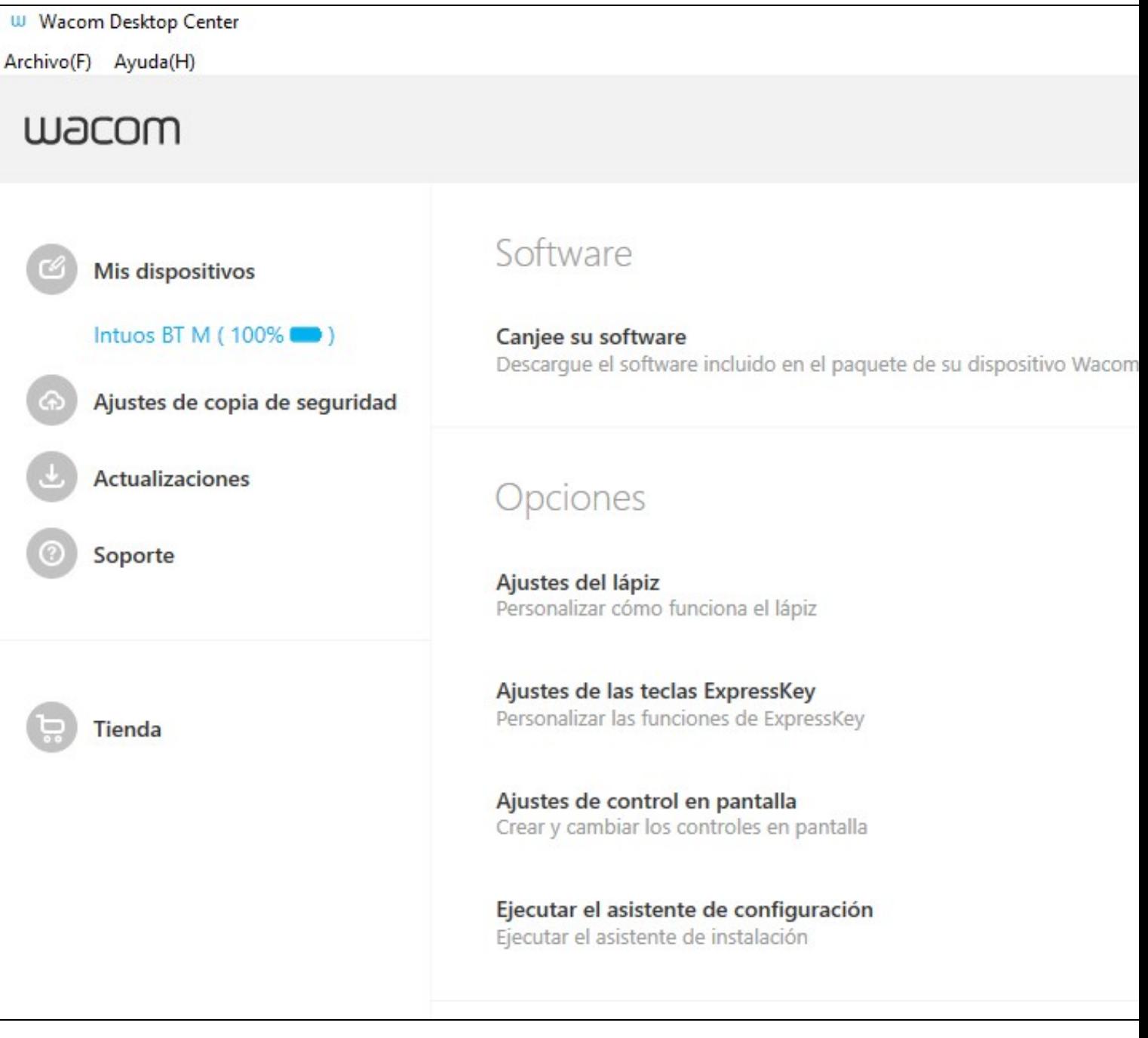

- **En axustes de control en pantalla**, **teremos que configurar con qué pantalla queremos que interactúe a tableta**, o que se chama **Proxección**.
- Xeralmente configuraremos que interactúe có monitor secundario (o que se emprega para a proxección do Streaming).

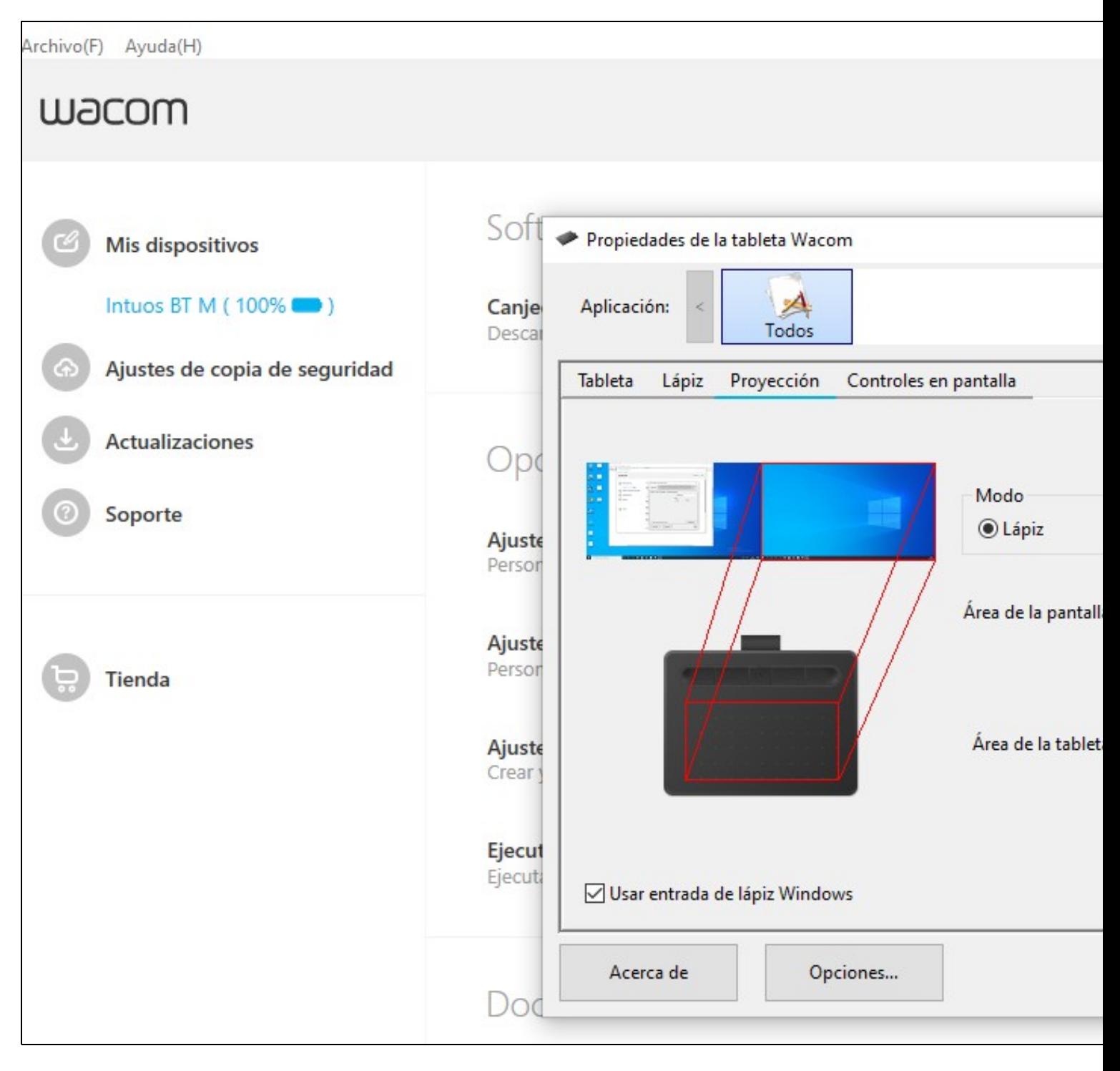

• Tamén poderemos configurar as **accións asociadas aos botóns do lapis**, por exemplo:

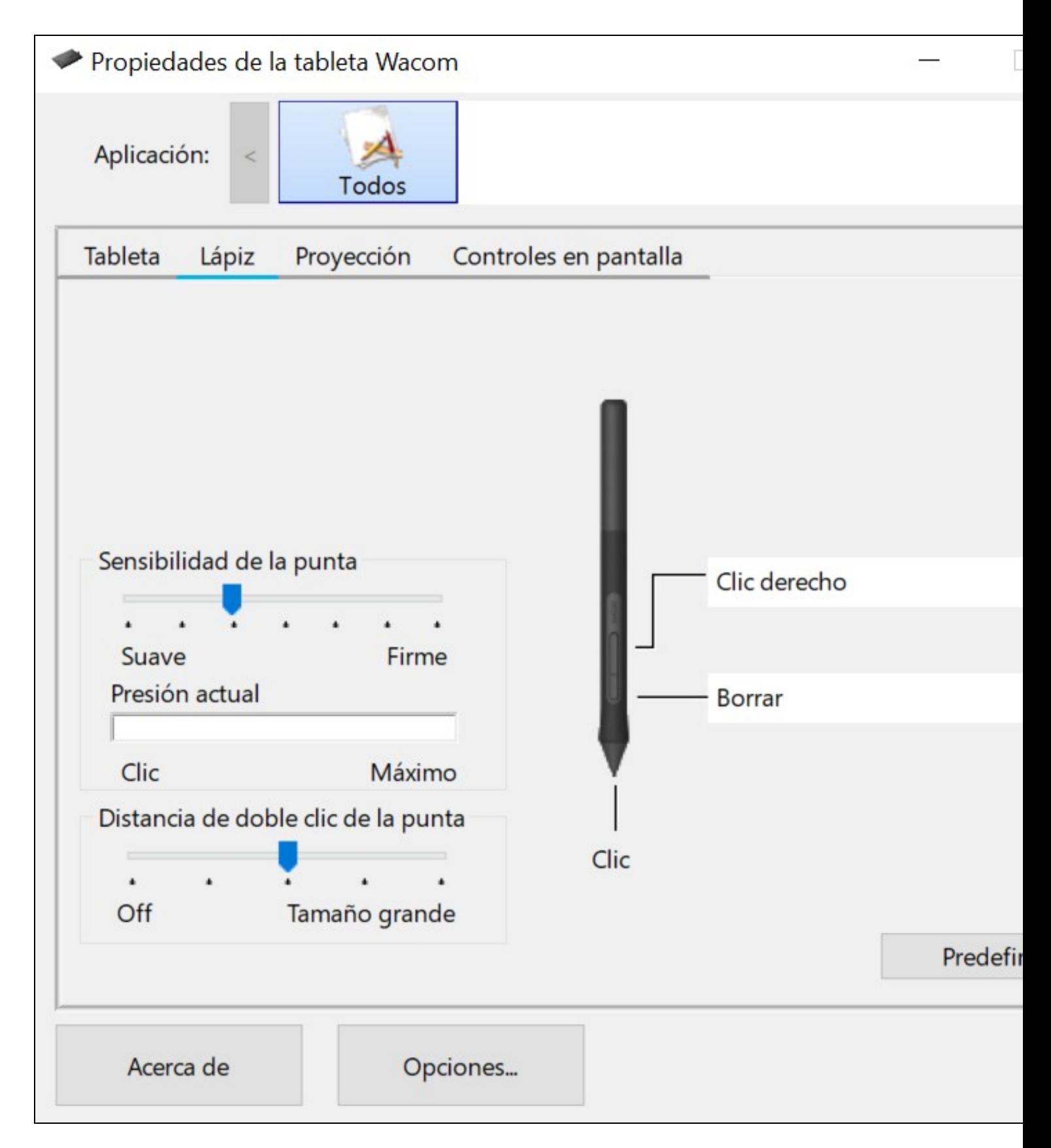

### **3 Configuración da tableta dixitalizadora Wacom Intuos en Debian**

Para configurar a Tableta Wacom en Debian:

- Acceder aos **dispositivos -> Tableta Wacom**.
- Na ventá que aparece pódese configurar o Lapis ou a Tableta.
- A seguinte imaxe amosa a configuración da tableta:
- Seleccionar **Modo de seguimento**: **Tableta (absoluto)**

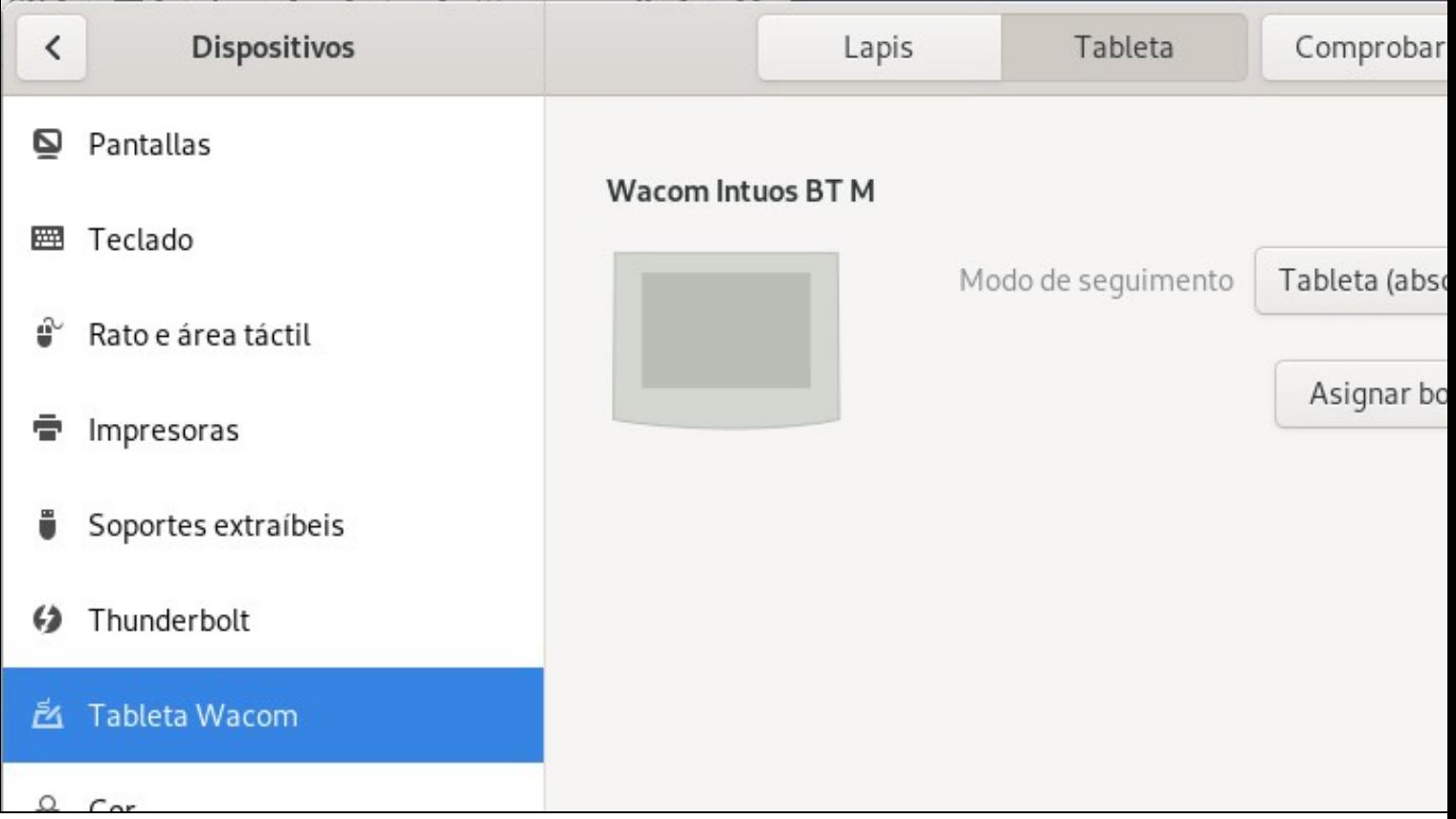

#### • E no "**Mapa que monitorizar?**"

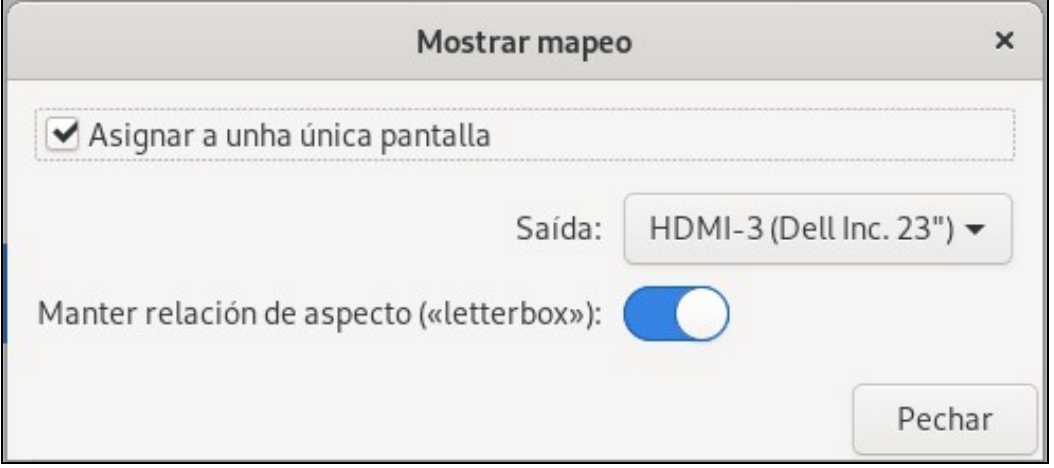

Deste xeito queda a tableta configurada para traballar có monitor da dereita, o auxiliar (conectado ó proxector).

**Grazas a Cristina Paris por facilitar esta información da configuración en Debian.**

[Veiga](https://axuda.iessanclemente.net/index.php/Usuario:Veiga) [\(discusión\)](https://axuda.iessanclemente.net/index.php?title=Usuario_discusi%C3%B3n:Veiga&action=edit&redlink=1) 22:13 28 sep 2020 (CEST)